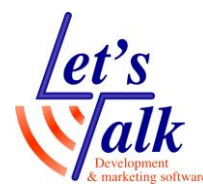

# **ABBY Fine Reader תיפעול**

### **הגדרות ראשוניות לתוכנה,**

לחץ על צירוף מקשי המקלדת **<+Control** לפתיחת חלון **Options**

### **בחירת מנגנון סריקה,**

**Select device for acquiring images** ב נמצא שהמיקוד וודא .1 שבלשונית **General** ובחר )דרייבר( **במנהל ההתקן המתאים של הסורק,** בחר את **מנהל ההתקן** של הסורק כשהמילה **TWAIN** או **WIA** כלולה בשם ההתקן, בדרך כלל מקובל לבחור ב TWAIN ראה דוגמה בתמונה, מדפסת פאנטום .6800

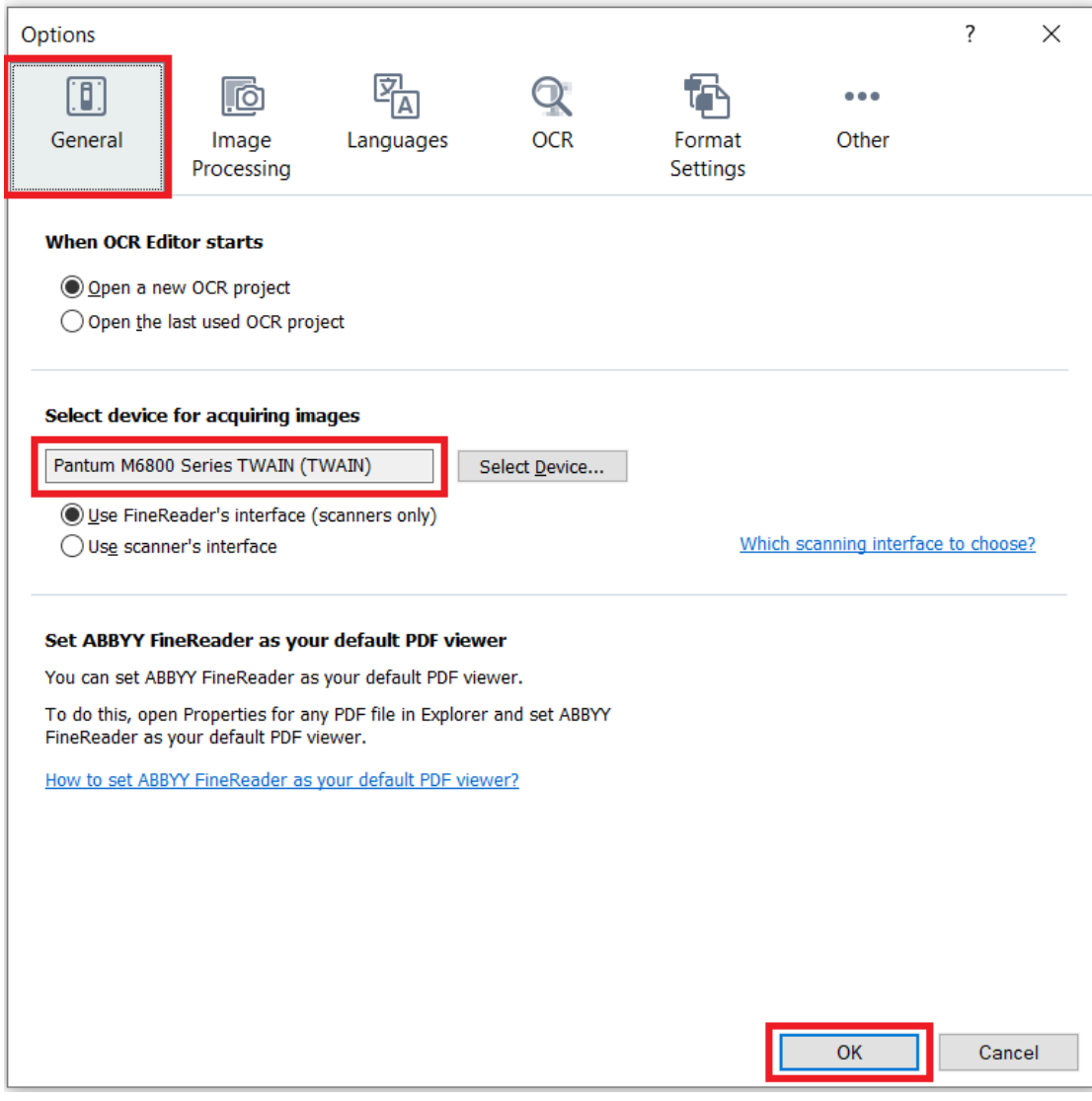

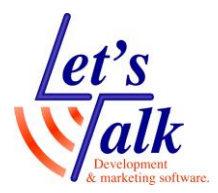

#### **בחירת שפת המרה,**

לחץ על צירוף מקשי המקלדת **<+Control** לפתיחת חלון **Options** ניתן לבחור 2 שפות להמרה בו זמנית, עברית/אנגלית, ערבית/אנגלית, ערבית/עברית. ראה דוגמה בתמונה.

.2 וודא שהמיקוד נמצא ב **manually languages OCR Specify** שבלשונית **Language** וסמן את השפות הרצויות.

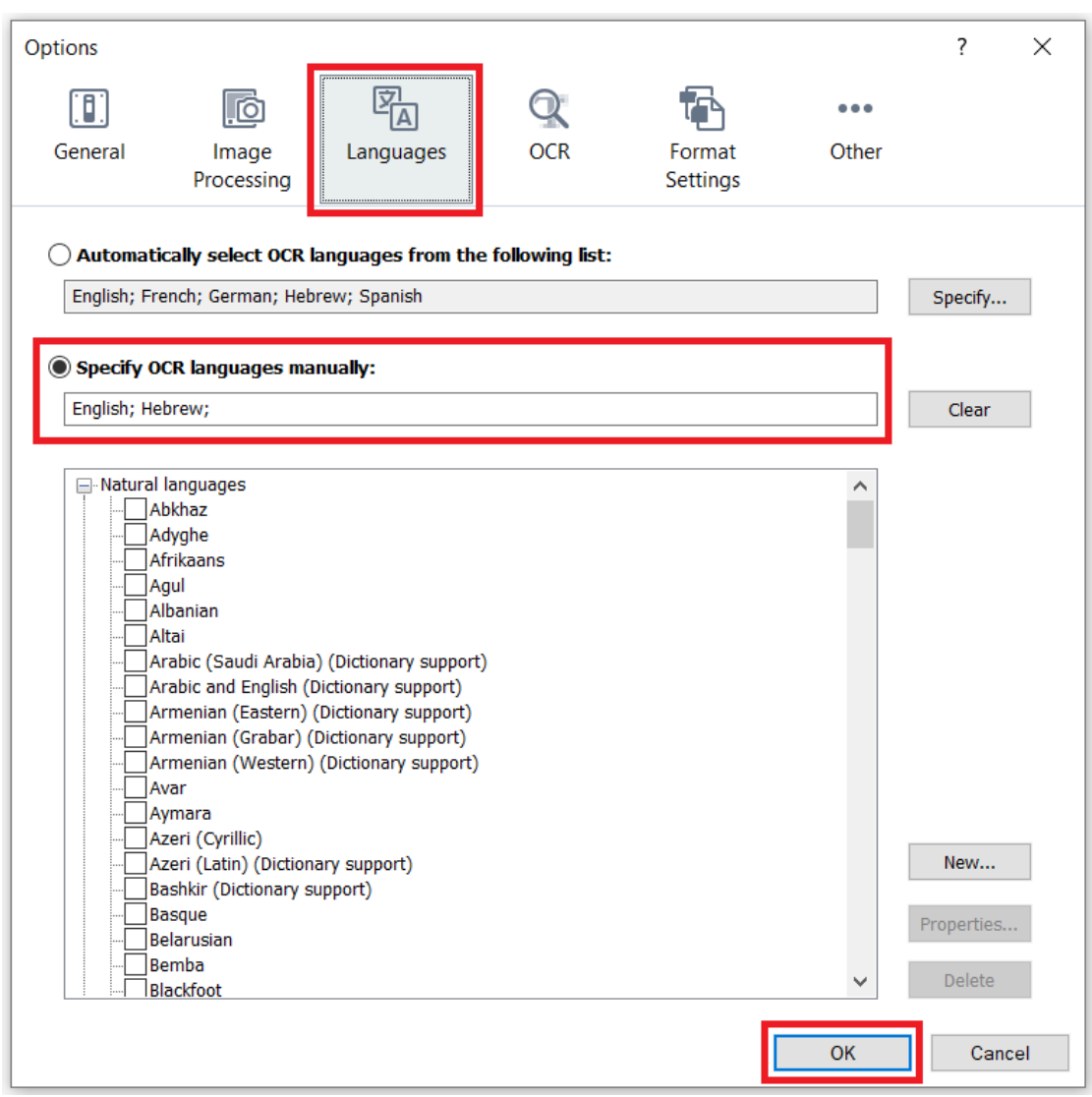

*אין להעתיק, לשנות, להסיר לוגו ולהשתמש במסמך זה ובחלקים ממנו על ידי גורם כלשהו שלא הורשה על ידי עורך המסמך למטרת רווח.*

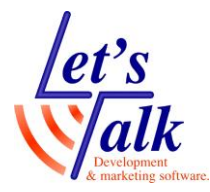

## **המרת PDF למסמך Word**

- .1 בצע מאפיינים כשהמיקוד נמצא על קובץ ה PDF.
- .2 מתוך הרשימה בחר באפשרות Convert with ABBYY FineReader PDF15
- .3 בתפריט המשנה בחר באפשרות Word Microsoft to Convert document

עקוב אחר סדר הפעולות על פי הספרות ,1 ,2 3 שבתמונה

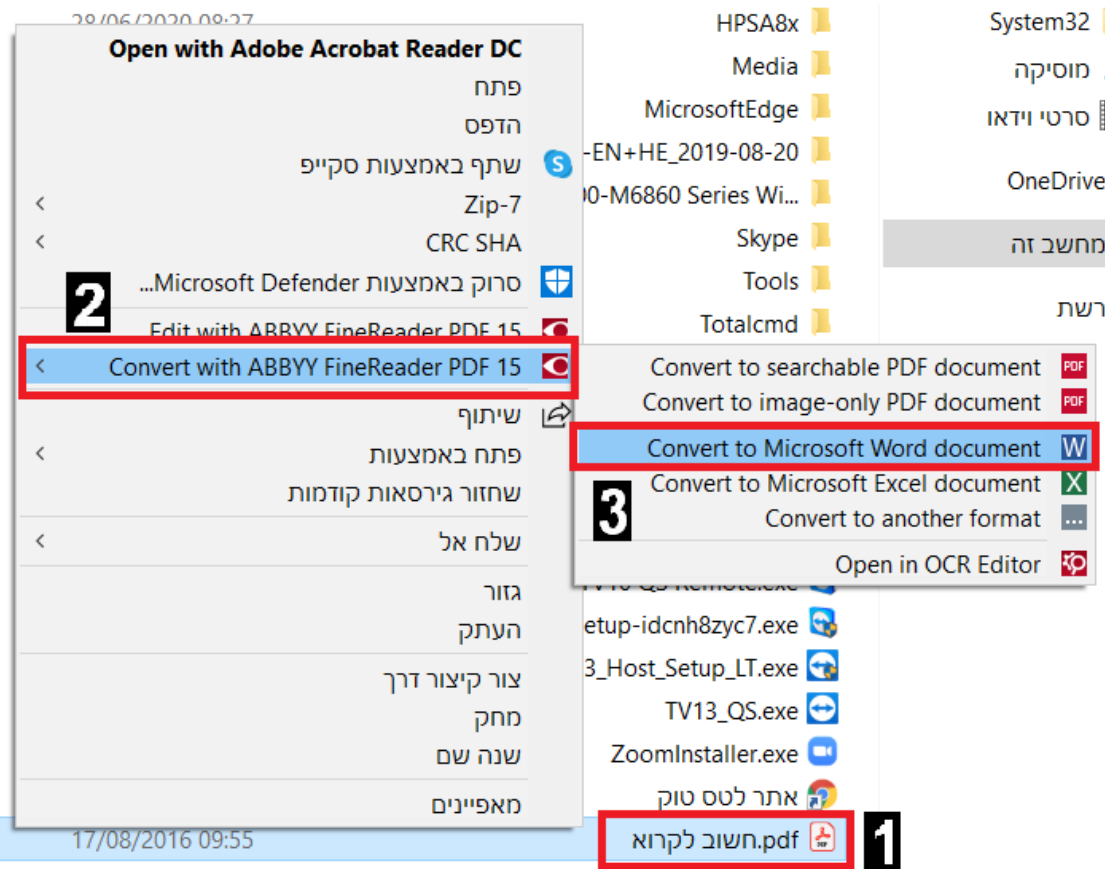

- .4 המתן להופעת חלונית **שמירה בשם**, ברירת המחדל של שם הקובץ שיומר יהיה שם הקובץ המקורי של קובץ ה PDF. לחץ **enter** להמשך והמתן לפתיחת מסמך Word כשבתוכן ימוקם הטקסט המומר.
- .5 ניתן לעבור על הטקסט ולתקן טעויות שנוצרו כתוצאה מטעויות בהמרת תווים שדומים בצורתם הגראפית.

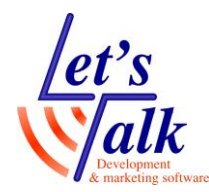

### **סריקה של מסמך מחוץ למחשב**

תנאי הכרחי לביצוע המשימה, מכשיר משולב הכולל סורק מסמכים או סורק מסמכים עצמאי שתומך במנהל ההתקן TWAIN מותקן מראש במחשבך ופועל תקין.

- .1 מקם דף נייר בסורק, הדף חייב להכיל כתב מודפס, ניתן למקם דף יחיד על ידי פתיחת מכסה הזכוכית או לטעון מספר דפים במזין הדפים של הסורק (במידה וקיים).
	- .2 פתח את תוכנת 15 FinReader ABBYY.
	- .3 לחץ **חץ למטה** ובחר באפשרות **Scan** ולחץ **enter**.
	- .4 לחץ **חץ למטה** ובחר באפשרות **Word Microsoft to Scan** ולחץ .**enter**

**הערה:** במידה ומעוניינים אך ורק בסריקת מסמך ושליחתו לנמען מסויים, ניתן לבחור באפשרות **PDF to Scan**.

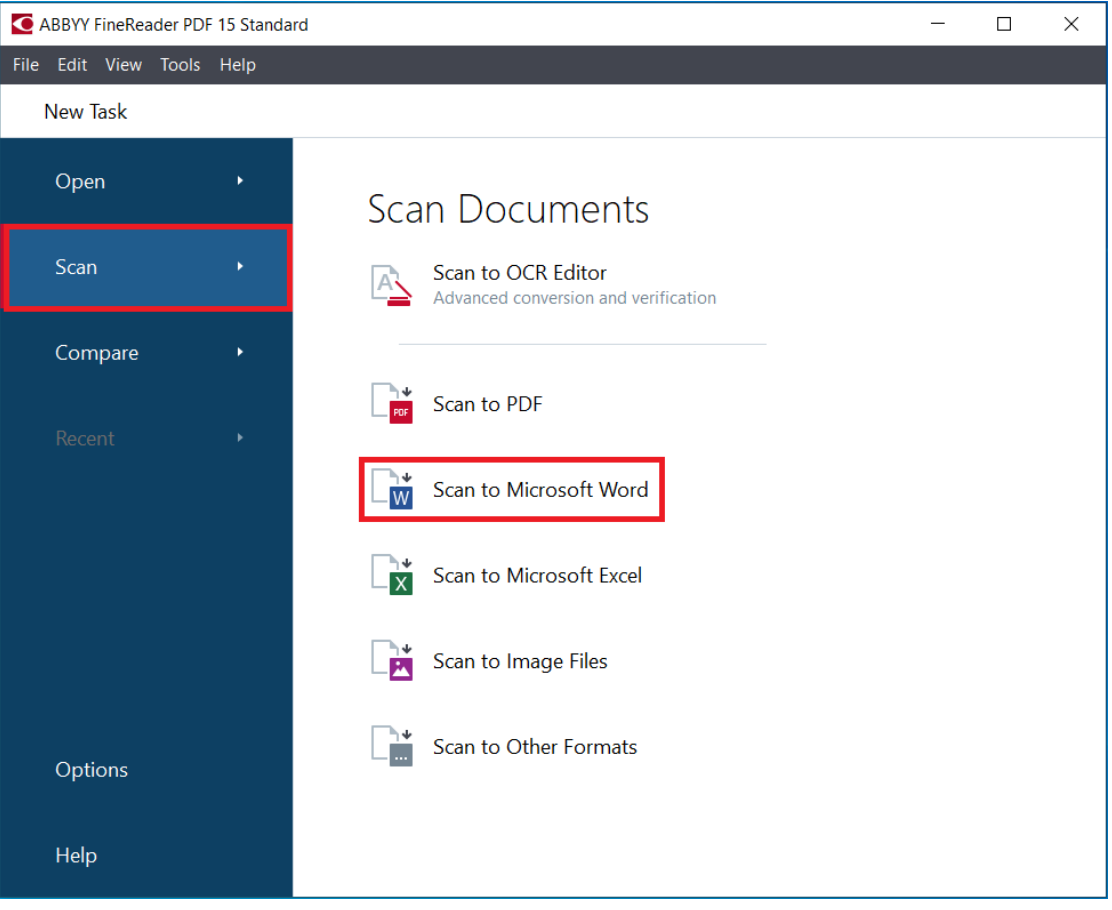

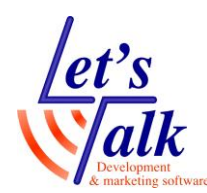

.5 בחלון שיפתח עבור לכפתור **Word to Scan** ולחץ **enter**.

במידה והמסמך שנסרק הינו מסמך מורכב, לדוגמה, מסמך רפואי. ניתן לבחור המרה ל **Text Plain** בתיבת הבחירה **Preserve Formatting**, התוצאה ב Word לא תיהיה נאמנה למקור מבחינת העיצוב, אך תיהיה קריאה לקורא מסך עקב טקסט ללא תיבות טקסט.

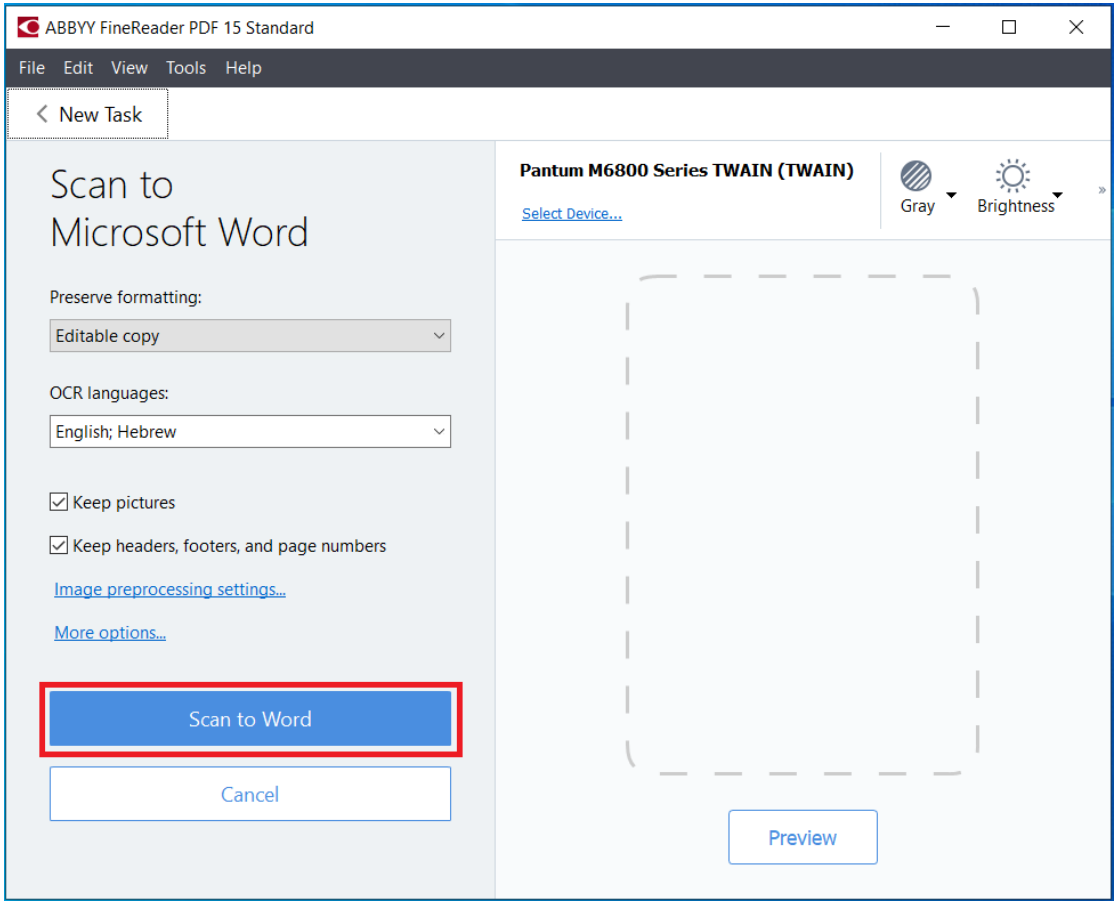

המתן לביצוע הסריקה

- .6 כשתופיעה חלונית של סריקה נוספת **Again Scan** וסיום סריקה **Scan Finish**, בחר באפשרות שברצונך. במידה ויש עוד דפים לסריקה, החלף דף בסורק ולחץ **enter** על **Again Scan**.
- .7 כשבוצע **Scan Finish** תופיע חלונית **שמירה בשם**, הקלד את שם הקובץ לשמירה ולחץ **enter**.
	- .6 המתן לפתיחת מסמך Word כשבתוכן ימוקם הטקסט המומר.
- .8 ניתן לעבור על הטקסט ולתקן טעויות שנוצרו כתוצאה מטעויות בהמרת תווים שדומים בצורתם הגראפית.